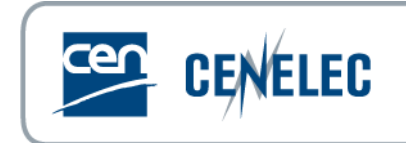

# **Online form for the creation of NWI/PWI and the activation of PWI**

**User Guide**

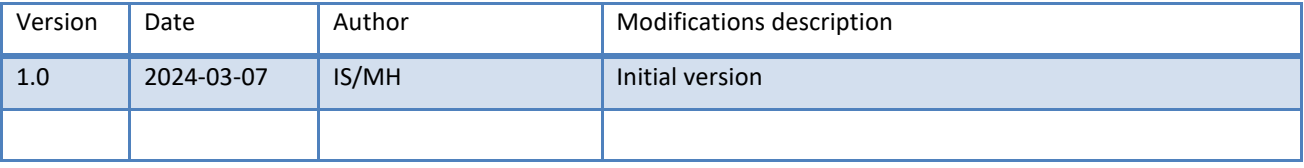

# **Table of Contents**

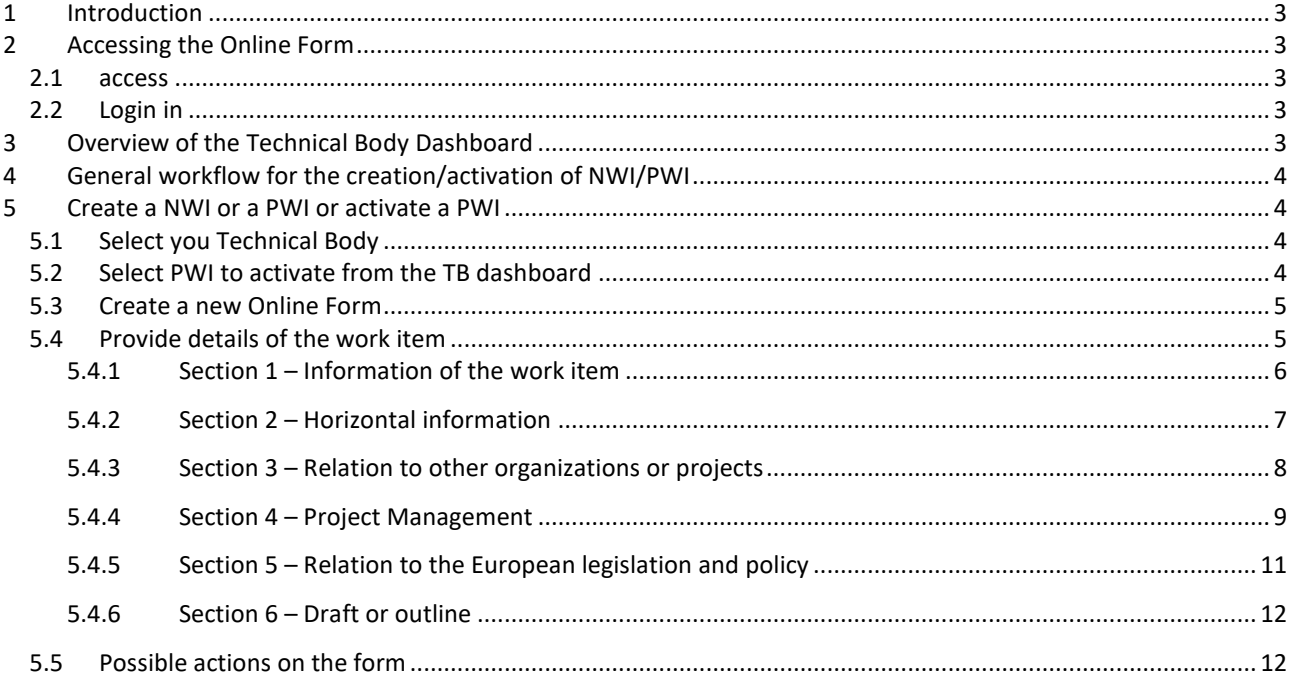

# <span id="page-2-0"></span>**1 Introduction**

The NWI Online form is an application for Technical Body (TB) Secretaries to prepare and submit to CCMC New Work Items or Preliminary Work items (creation or activation).

The user interface incorporates the existing business rules and provides information helping the user to fill in the form. Data available in the CCMC database is provided to the user via drop-down lists combined with search boxes.

Once the form is submitted to CCMC, the CCMC contact person for the TB will double check the data and launch the vote or request further information from the TB Secretary.

# <span id="page-2-1"></span>**2 Accessing the Online Form**

# <span id="page-2-2"></span>**2.1 access**

Online forms can be created using th[e Technical Body](https://tbdashboard.cencenelec.eu/) Dashboard via the [Expert Portal.](https://experts.cenelec.eu/)

# <span id="page-2-3"></span>**2.2 Login in**

Login is done with an IEC/CENELEC account and is related to roles in EMS.

The following roles have access to the Online Form

- TC Secretaries,
- SR Secretaries,
- TC Assistant Secretaries,
- BTTF Convenors,
- BTTF Acting Secretaries.

Secretaries of Subcommittees do not have access to the tool because the creation of NWI is to be approved by its parent Technical Body, who in turn uploads the request on the tool. Convenors and/or Acting Secretaries of BTWG have no access to this tool since BTWGs do not prepare standards but instead provide information, advice, etc.

# <span id="page-2-4"></span>**3 Overview of the Technical Body Dashboard**

| $CLC/TC$ 9X $\vee$ Create<br>European Standard (EN) V |            |                                                                                                    |              |                     |                         | Select TB to monitor: | CLC/TC 9X $\odot$  | $\checkmark$ |
|-------------------------------------------------------|------------|----------------------------------------------------------------------------------------------------|--------------|---------------------|-------------------------|-----------------------|--------------------|--------------|
| > Grid filters                                        |            |                                                                                                    |              |                     |                         |                       |                    |              |
|                                                       |            | Work Items                                                                                                    |              |                     |                         | Actions               |                    |              |
| TB TL                                                 | WI num. 11 | Reference & Title 1                                                                                                    | Stage code 1 | Type                | Deadline                | <b>Status</b>         | <b>Status Date</b> |              |
| CLC/TC 9X                                             | 69343      | Railway applications - Rolling stock - Testing of rolling stock for electromagnetic compatibility with<br>track circuits                |              | Create NWI/PWI      |                         | Drafting              | 21/12/2023         |              |
| CLC/TC 9X                                             | 70196      | CLC/prTS 50XXX<br>Technical Requirements for Current Collectors for ground-level feeding system on road vehicles in<br><i>annuation</i> | 00.60.0000 ① | <b>Activate PWI</b> | 26/07/2022 <sup>1</sup> |                       |                    |              |

**Figure 1 – Technical Body Dashboard**

A quick start guide to the TB Dashboard is available on th[e Expert Portal.](https://experts.cenelec.eu/trainings-materials/user-guides-templates/)

The following data related to the work item is displayed on the TB Dashboard:

- Technical Body name,
- Work item number,
- Standard reference and title (if any),
- Stage-code, currently only Preliminary Work Items (00.60.0000).

In the section "Action" are displayed:

- The type of action,
- The deadline to perform the action (e.g. activation of a PWI),
- Status of the action,
- Date when the status was updated.

In addition to the options to create a new Online Form, several filtering functions on the data or the actions are available.

# <span id="page-3-0"></span>**4 General workflow for the creation/activation of NWI/PWI**

- 1. TB Secretary fills in the Online Form;
- 2. CCMC responsible person reviews the form;
- 3. The NWI/PWI is created in the CCMC database;
- 4. Ballots open on eVoting;
- 5. Ballot results processed.

# <span id="page-3-1"></span>**5 Create a NWI or a PWI or activate a PWI**

# <span id="page-3-2"></span>**5.1 Select you Technical Body**

If you are responsible for several Technical Bodies (TB), you need to choose for which TB you want to create a New Work Item (NWI), a Preliminary Work Item (PWI) or activate a PWI.

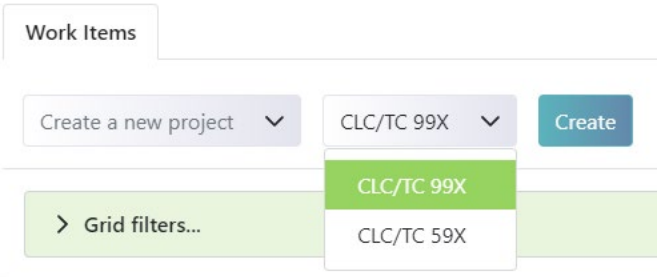

#### **Figure 2 – Select a Technical Body**

If you a responsible for one TB, any project created will be by default in that TB.

# <span id="page-3-3"></span>**5.2 Select PWI to activate from the TB dashboard**

To activate a PWI that was previously created, select the PWI from the Technical Body Dashboard and click on the hyperlink to open the form.

The form is pre-filled with the data stored in the CCMC database.

For information on providing remaining details or modifying details in the form, refer to [5.4.](#page-4-1)

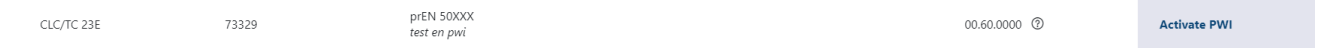

**Figure 3 – PWI to activate**

### **Points for attention when activating a PWI:**

Since Preliminary Work items are already saved in the CCMC database, not all the same actions as for a creation of NWI/PWI are possible in order to avoid any data inconsistency.

- It is not possible to save without submitting to CCMC.
- If CCMC requests modifications, the database was not updated and you therefore need to modify the form again, including what was modified prior to the submission to CCMC.

# <span id="page-4-0"></span>**5.3 Create a new Online Form**

To create a new Online Form, first choose a deliverable from the drop-down list "Create a new project" and click on create.

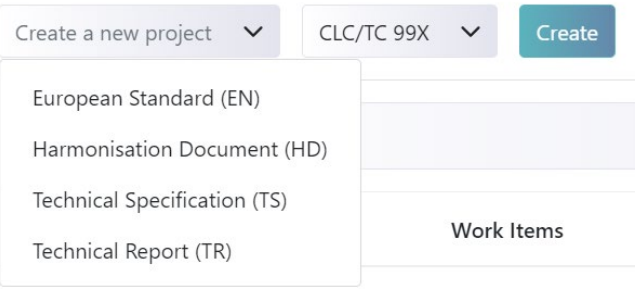

**Figure 4 – Create Online Form choosing a deliverable**

# <span id="page-4-1"></span>**5.4 Provide details of the work item**

The Online Form header displays information related to the TB and the work item.

The form is divided in six sections to be filled and throughout the form, tooltips will guide you with additional information.

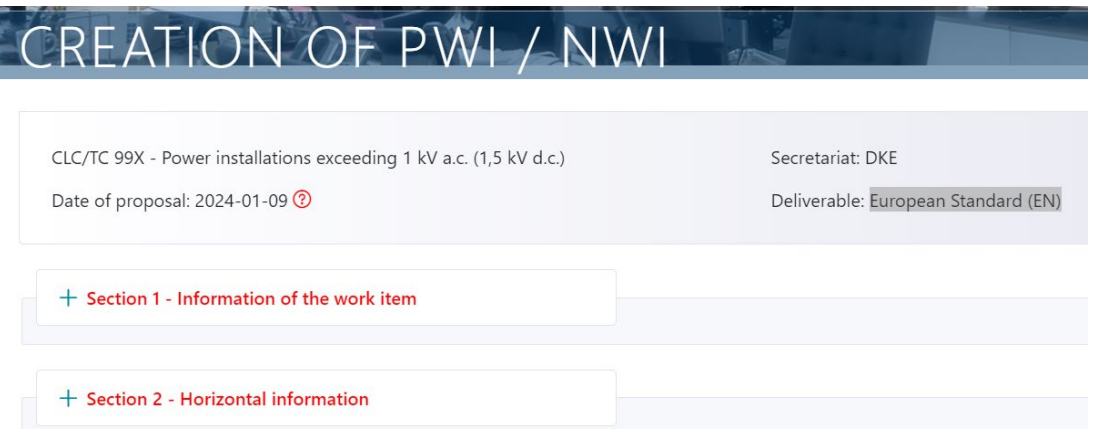

#### **Figure 5 – Online Form headers**

Sections are marked in red if you still need to fill in information. The application displays a message for specific mandatory fields.

# <span id="page-5-0"></span>**5.4.1 Section 1 – Information of the work item**

- 1. Choose whether your request concerns a preliminary work item or new work item
- 2. Standard title(s)

Free text

only the English title is mandatory

#### 3. Standard scope

Free text

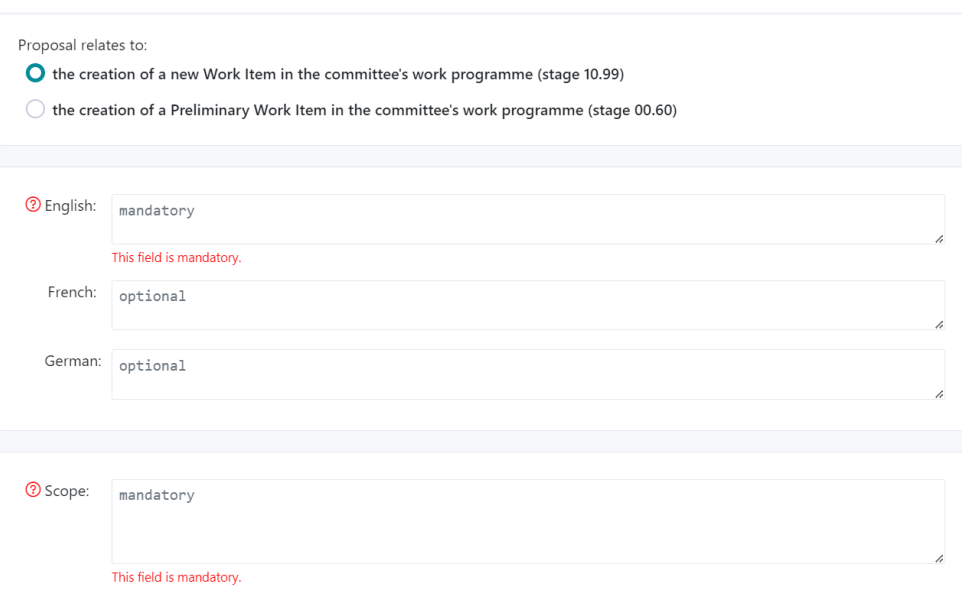

**Figure 6 – Section 1 (part 1)**

4. Standard relations

Only possible options can be chosen (e.g. no amendment on a TR)

Except for new projects, the related deliverables are chosen from the search box

In the search box, there is no need to search for the full standard reference. Search can be done on the reference, part of the reference, the year…

5. Justification

Free text

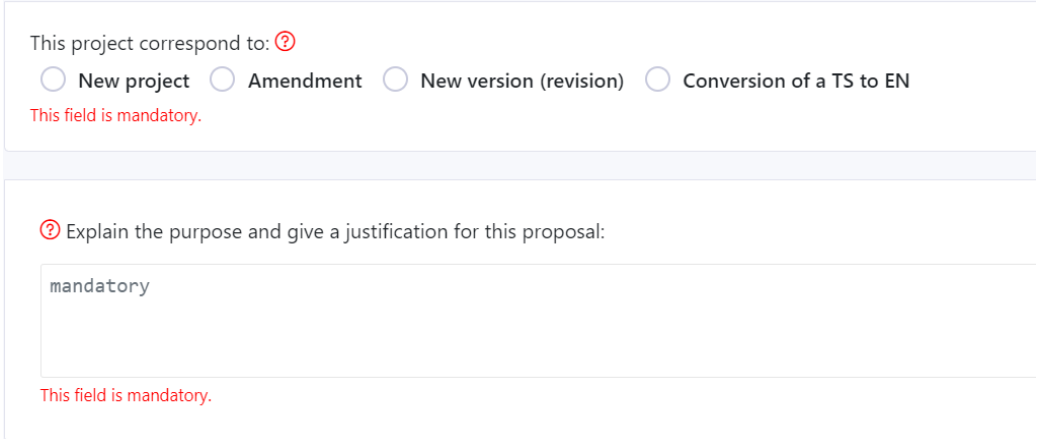

**Figure 7 – Section 1 (part 2)**

# <span id="page-6-0"></span>**5.4.2 Section 2 – Horizontal information**

## 1. Digital aspects

Fields displayed on the form are contional. For example, if answering "yes" to the 2<sup>nd</sup> question on "Digital aspects", the comment becomes mandatory.

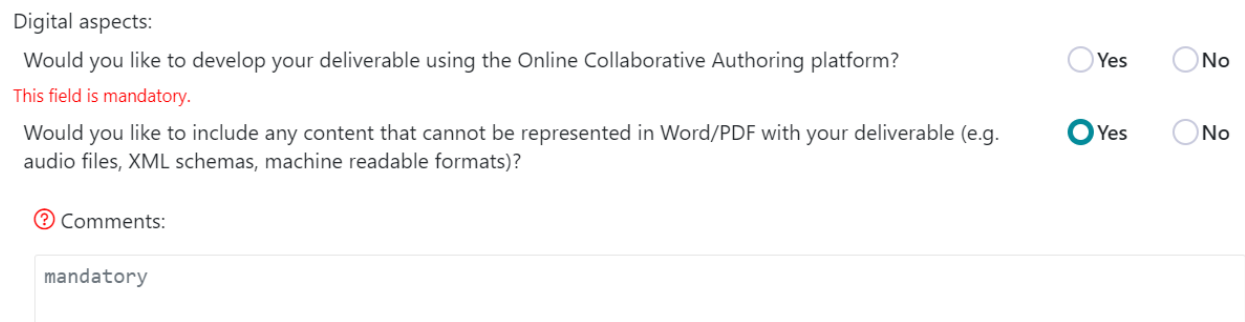

This field is mandatory.

## **Figure 8 – Section 2 (part 1)**

## 2. TB of interest

When searching for "TCs of interest", it is possible to type part of the TC name.

<sup>2</sup> The following CEN and/or CENELEC (joint) technical bodies:

Other technical bodies are requested to indicate their interest, if any, in this work item to the TC/SC secretary.<br>This document could be of interest to:

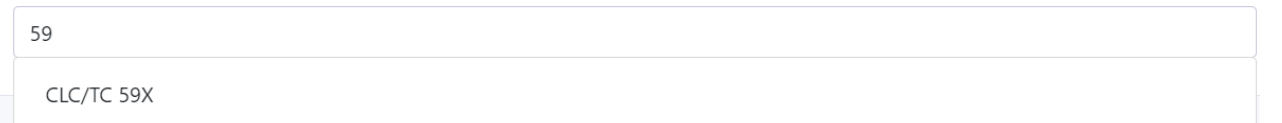

## **Figure 9 – Section 2 (part 2)**

3. Functions concerned

Non mandatory check box

4. Specific stakeholders groups

Non mandatory checkbox and comment field (free text)

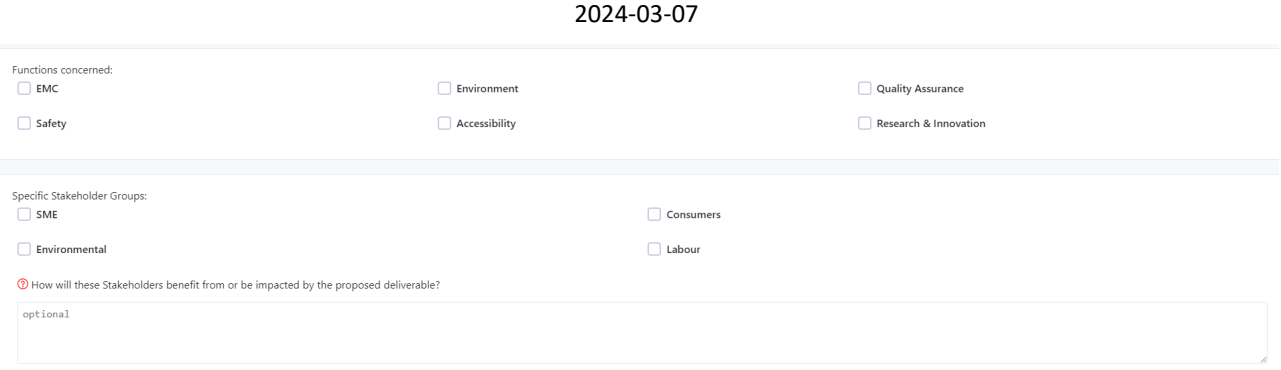

## **Figure 10 – Section 2 (part 3)**

5. Sustainable Development Goals (SDGs)

#### At least one checkbox is mandatory and comment field (free text) is optional.

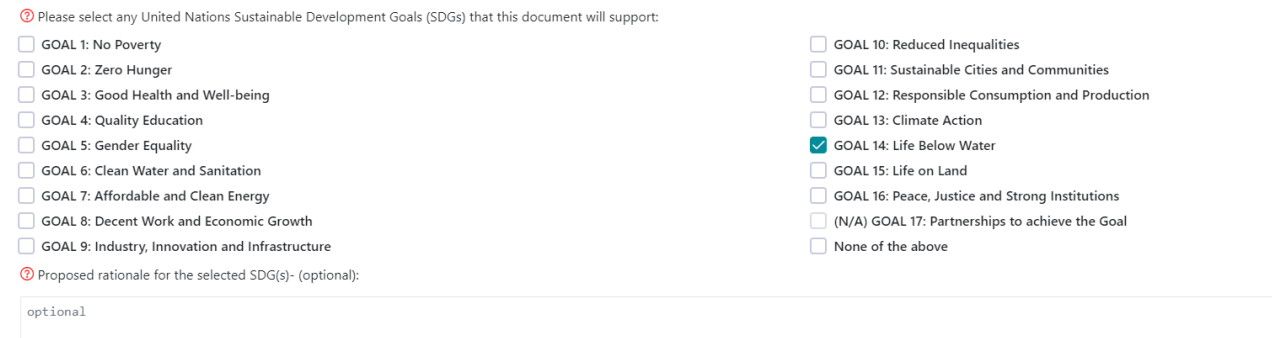

## **Figure 11 – Section 2 (part 4)**

## 6. Intellectual Property Rights (IPR)

Yes/No answer with a mandatory comment in case the answer chosen is "yes". The comment field is a free text.

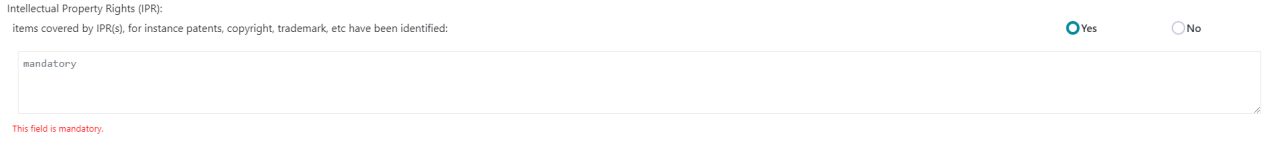

## **Figure 12 – Section 2 (part 5)**

# <span id="page-7-0"></span>**5.4.3 Section 3 – Relation to other organizations or projects**

1. To be offered to IEC under the Frankfurt agreement

If the standard is not to be offered to IEC at this stage, a reason for not offering can be chosen from the drop-down list.

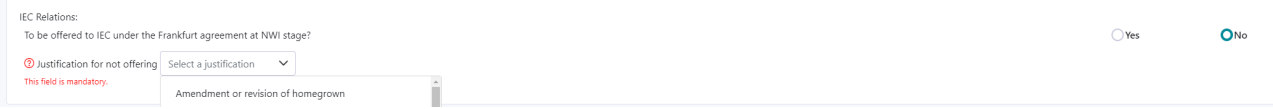

**Figure 13 – Section 3 (part 1)**

2. Project based on

Yes/no answer with different options when selecting "yes".

In case the project is based on an IEC (or ISO/IEC) document, the document reference can be search by inputting at least 3 characters. Other data are automatically provided.

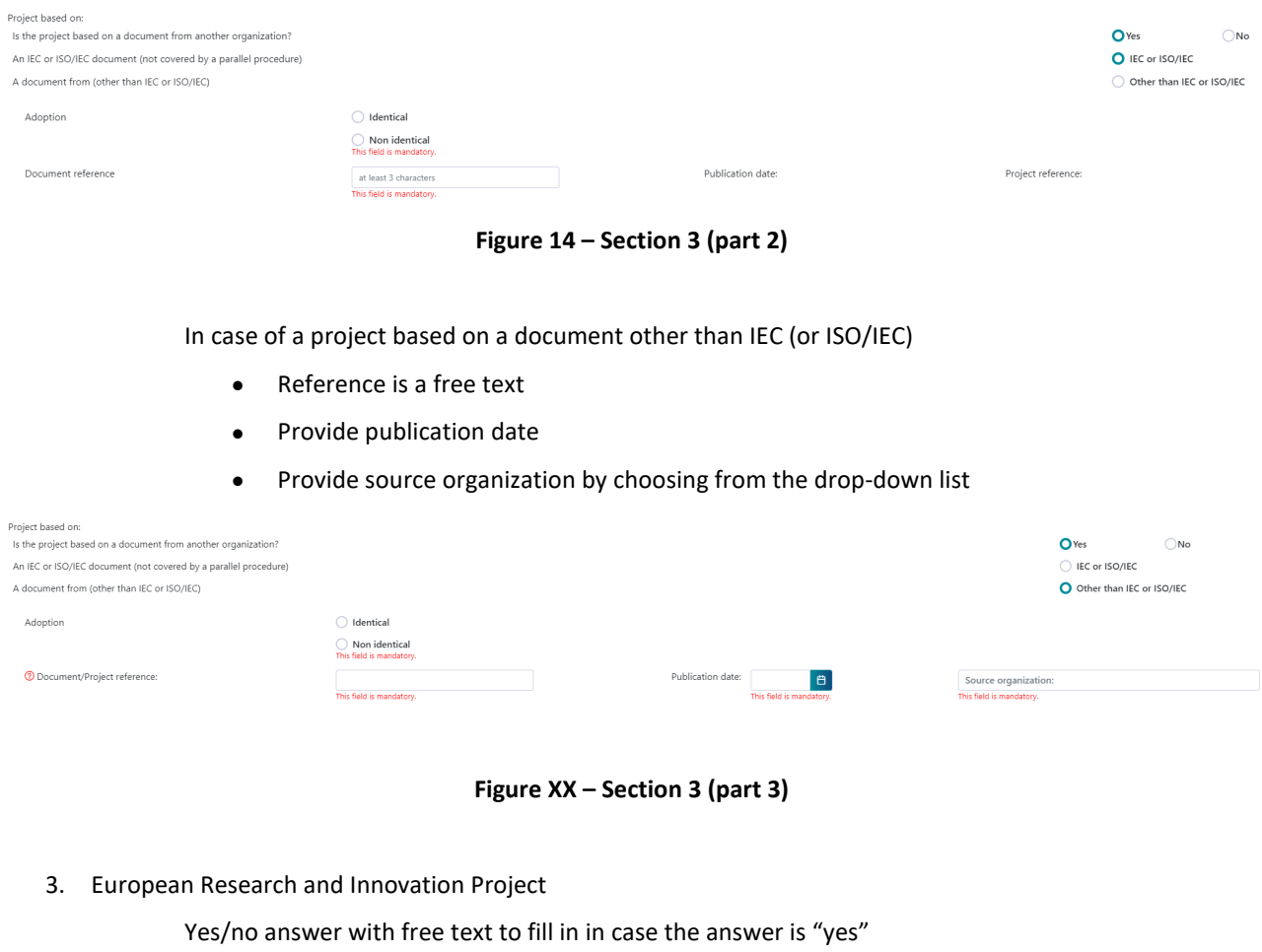

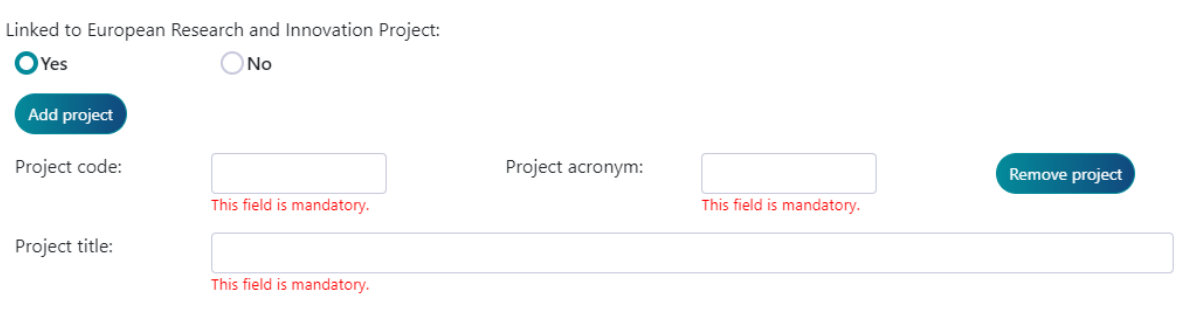

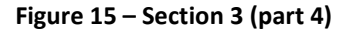

# <span id="page-8-0"></span>**5.4.4 Section 4 – Project Management**

1. Flexible timeframe

The default timeframe is filled in when opening the form.

The top date and number of week have a reset function and only calculate the default durations.

Other dates can be modified separately

The system informs you if a business rule is not met

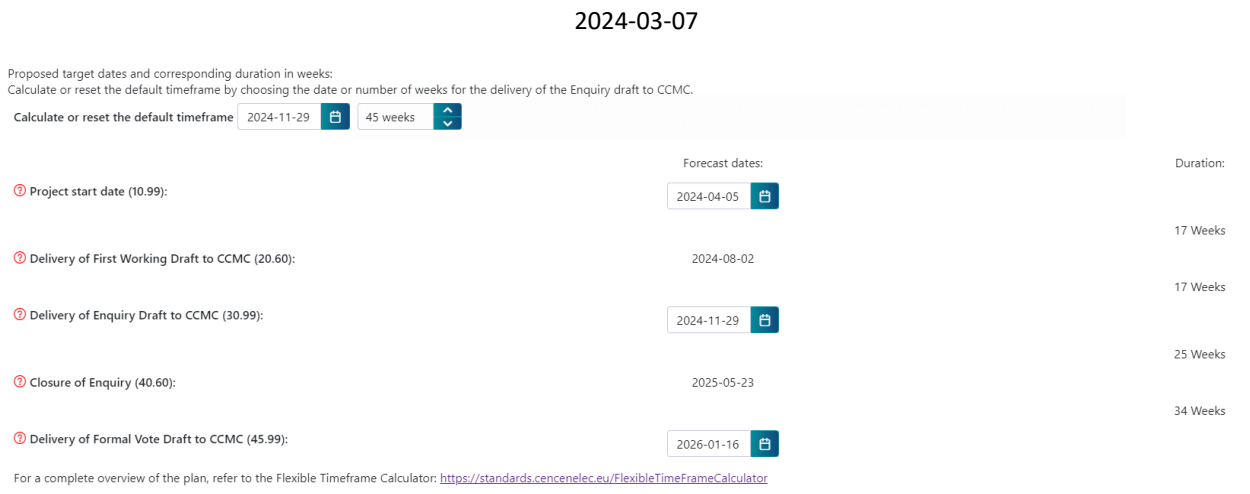

**Figure 16 – Section 4 (part 1)**

## 2. Drafting body

List of available drafting bodies under the TB, including the TB itself.

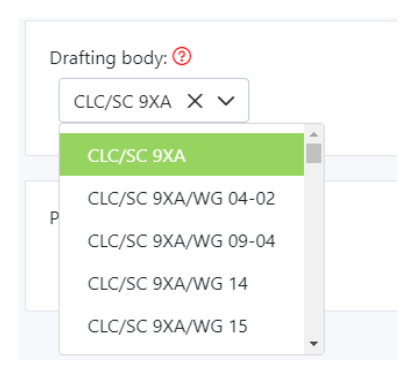

**Figure 17 – Section 4 (part 2)**

3. Project leader

The project leader is a search list connected to the Expert Management System (EMS).

The person needs to be registered in EMS to be displayed in the list.

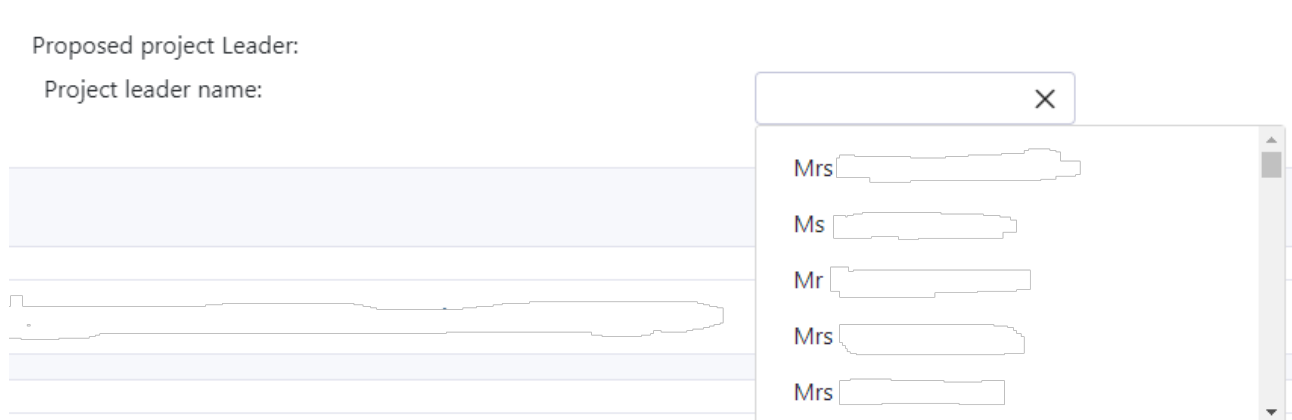

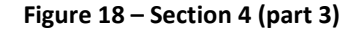

# <span id="page-10-0"></span>**5.4.5 Section 5 – Relation to the European legislation and policy**

1. Standardization request (Mandate)

Drop-down list with a search function

2. Legislation/Policy

List can be limited if the mandate is selected first

Select 'OJEU' if the project is intended for citation in the OJEU

- Drop-down list with a search function
- 3. Additional information/other legislation

#### Free text

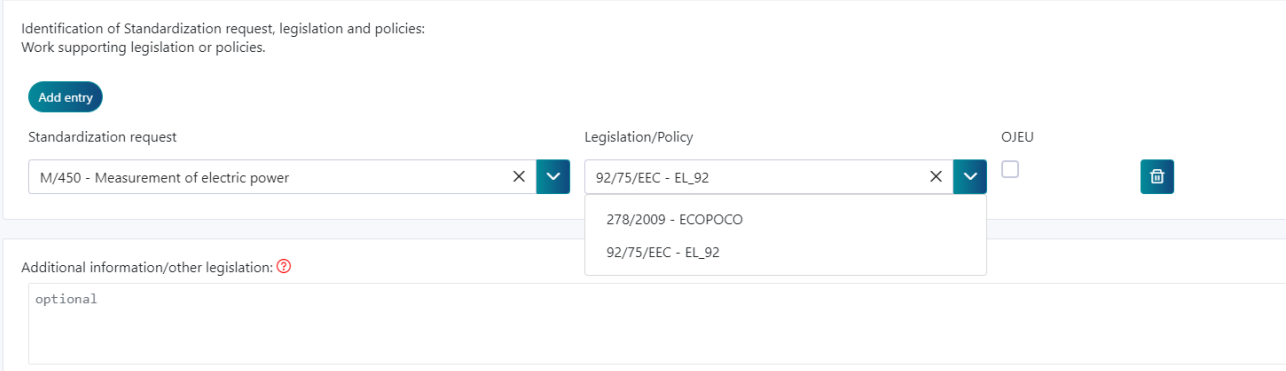

**Figure 19 – Section 5**

# <span id="page-11-0"></span>**5.4.6 Section 6 – Draft or outline**

In this section files can be attached if there is a need to circulate one or several, for example a draft, with the NWI form.

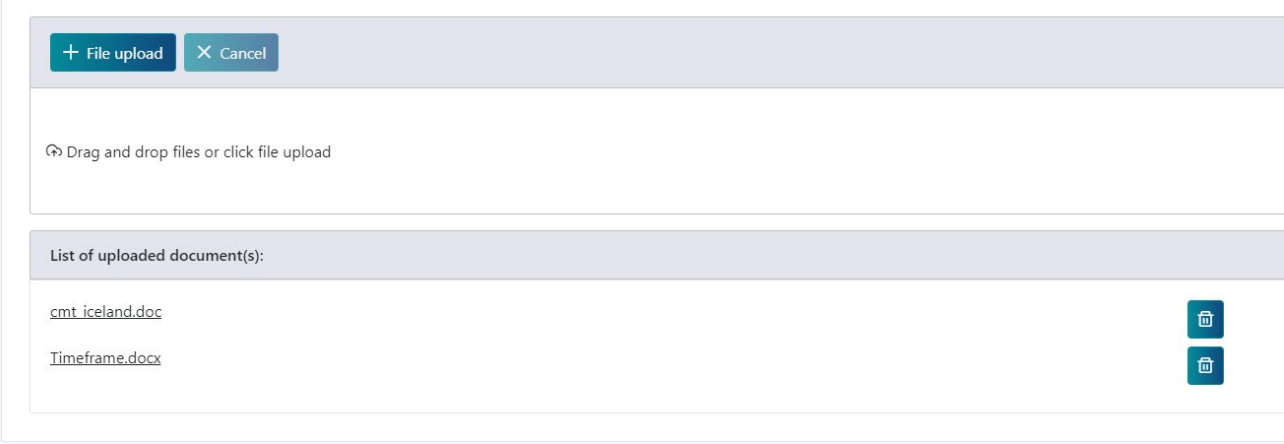

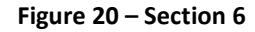

# <span id="page-11-1"></span>**5.5 Possible actions on the form**

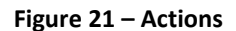

#### **Submit to CCMC:**

This action is only available once the form is completely filled in, i.e. when there is no more red text/questions visible.

## **Save without submitting:**

This action is always available and allows you to save the form without submitting it to CCMC.

This action is not available in case of activation of a PWI.

## **Cancel form:**

To delete the content of a form.

# **6 Questions/Issues**

In case of data issues, e.g. missing working group under the TB, please contact [dataservice@cencenelec.eu.](mailto:dataservice@cencenelec.eu) For any other queries, please contact your CCMC Project Manager.